## **Performing Manager Tasks**

**Home Screen Overview** 

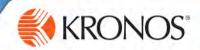

## **Server Name:**

https://timekeeping.claremont.edu/mobile

## Logging On

device connects to your organization's Workforce Central server, using an IP address you supply. You can then log on using your

If there are matters requiring your attention, they will appear as alerts. Tap the Alerts icon

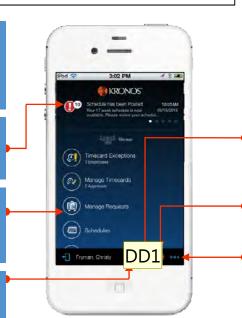

## **GET THE APP**

Anyone can download and try out the Kronos Mobile app – check your device's app store to get it and enter https://timekeeping.claremont.edu/mobile for the server address.

### Location

Tap to view your current geographical location, and assign it a context (HyperFind and Time Period). In future, that

## **Manage Timecard Exceptions**

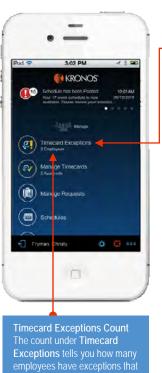

need your review.

On the main screen, tap Timecard Exceptions.

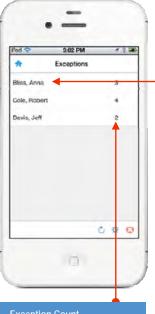

**Exception Count** 

Marking Exceptions as Reviewed

Some exception types cannot be resolved in Workforce case, you may have the option to tap Reviewed to mark the exception as reviewed. Exceptions are removed from the list when they are either resolved or marked reviewed.

Tap a name to view that employee's exceptions.

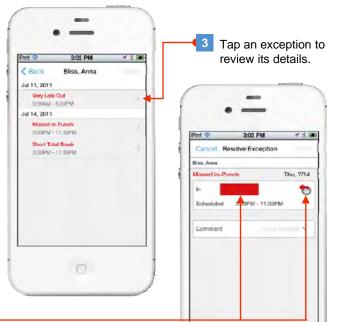

Your options for correcting the punch depend on the type of exception. In this example, you can manually enter a time, or tap the icon to enter the scheduled punch time.

## Slide 1

## DD1 Doctor to add offline icon in this shot only. Dorna, Deron, 5/10/2017

## **Performing Manager Tasks**

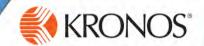

## **Manage Requests**

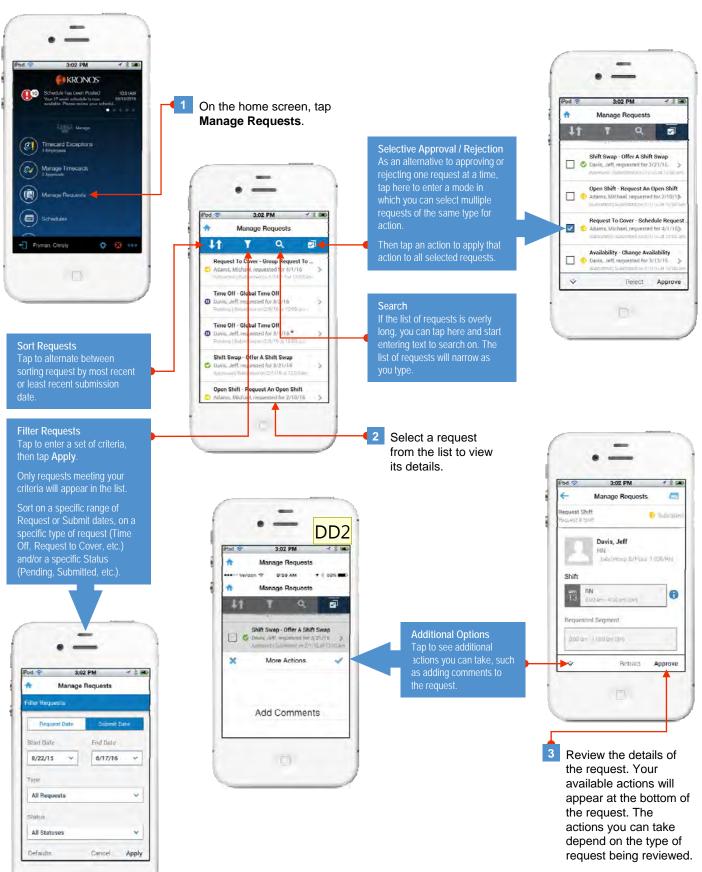

Swap this out with new shot taken from request details, not from the main list of requests.

Dorna, Deron, 5/10/2017

## **Performing Manager Tasks**

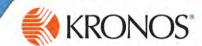

## **Manage Timecards**

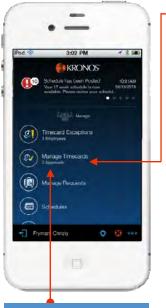

## **Approval Count**

The count under Manage
Timecards tells you how many
employees have approved their
own Timecards.

## **Sorting Options**

I ap to sort the list of employees by he criteria you specify.

Name sorts the list alphabetically

Exception moves employees whose timecards have exceptions to the ton

Overtime Rule Violation moves employees with violations to the top

Employee Approved moves employees who have approved the own timecards to the top.

# On the home screen, tap Manage Timecards.

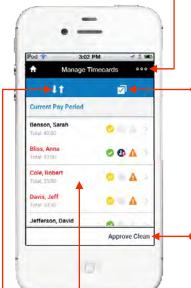

## **More Options**

Tap to access a menu of additional options.

Tap **Refresh** to retrieve the most current data from the database.

Tap **Hyperfind** to select a specific group of employees to view.

Tap **Legend** to see what each of the informational icons mean

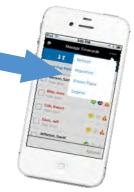

## Selective Approval

As an alternative to approving one timecard at a time, tap here to enter a mode in which you can select multiple timecards for approval.

Then tap Approve.

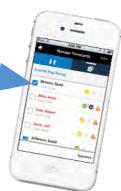

## Approve Clean

Tap to approve all Timecards that have no potential issues.

### **Timecard Details**

Tap a name to view that employee's timecard (and approve it individually, if you choose)

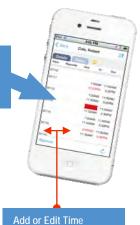

### Add or Edit Time

timecard's details, tap a punch or pay code to edit it, or tap a date to add a punch or pay code to that date.

### Swipe Approval

To quickly approve an individual timecard without viewing details, you can simply swipe left and tap Approve.

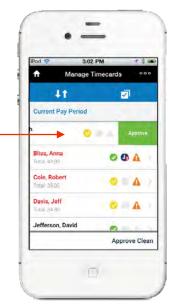

**Performing Manager Tasks** 

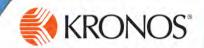

## **View Schedules and Staffing**

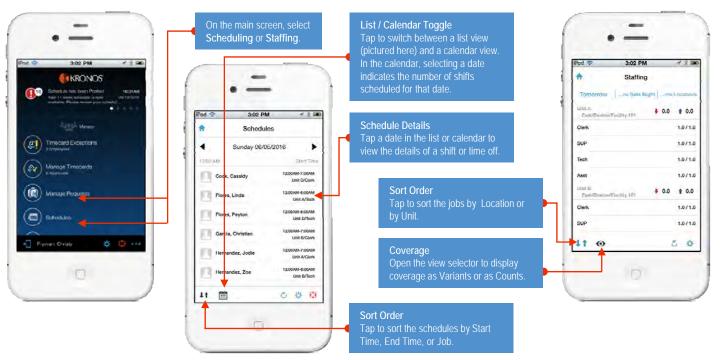

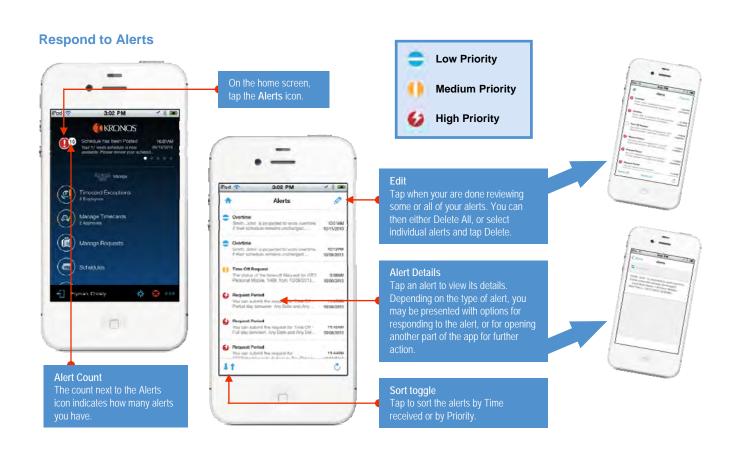

Performing Manager Tasks

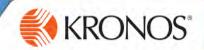

## **Manage Exempt/Project Timecards**

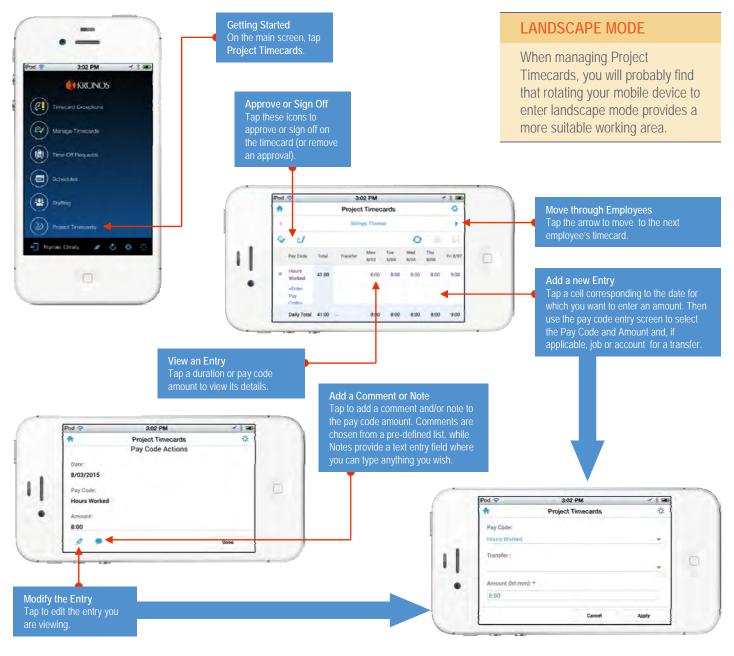